# Notice d'installation Accès à distance (VPN) avec ETS

10.VPNETS-F.1604/160421

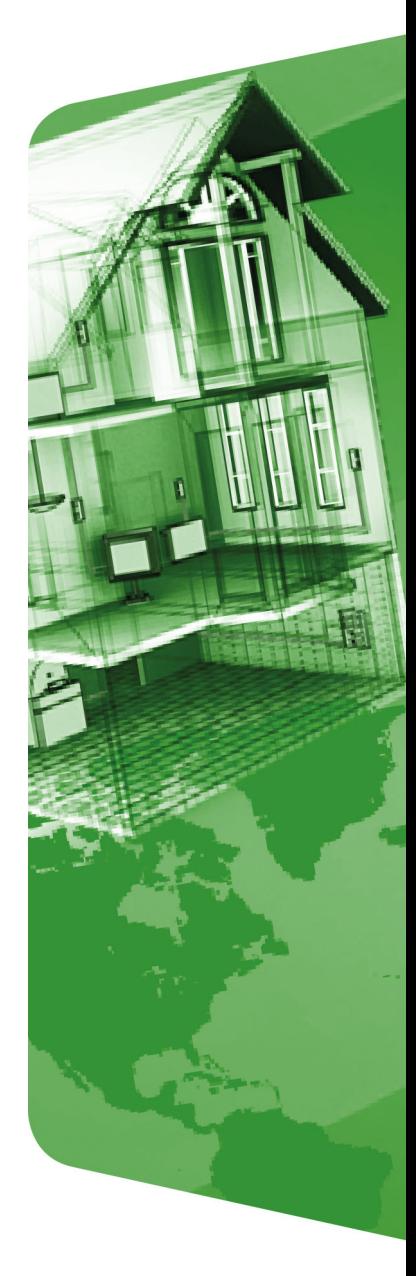

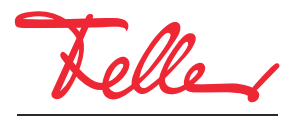

by Schneider Electric

STANDARD et EDIZIO sont des marques déposées de Feller SA

Les signes distinctifs tels que AVM, FRITZ! et FRITZ!Box (noms de produit et logos) sont des marques protégées d'AVM GmbH.

Microsoft, Windows et le logo Windows sont des marques de Microsoft Corporation aux USA et/ou dans d'autres pays.

Tous droits, y compris de traduction en langues étrangères, réservés. Il est interdit de copier, de reproduire, de diffuser ou de transmettre par voie électronique sous quelque forme que ce soit et par quelque moyen que ce soit tout ou partie de ce document sans l'autorisation écrite de l'éditeur.

Sous réserve de modifications techniques.

## <span id="page-2-0"></span>1 Accès à distance par VPN

Ce document écrit la possibilité d'accéder à distance à une installation KNX via Internet au moyen d'ETS. L'accès à distance s'effectue par un VPN (Virtual Private Network).

#### 1.1 Accès à distance par VPN à un routeur KNX/IP en prenant pour ex. la FRITZ!Box 7490

On prendra pour exemple une connexion via Internet entre un PC (ETS) se trouvant à un endroit A et une installation KNX située dans un immeuble B. L'installation KNX dans l'immeuble B est une installation KNX typique qui est reliée à Internet via une FRITZ!Box 7490.

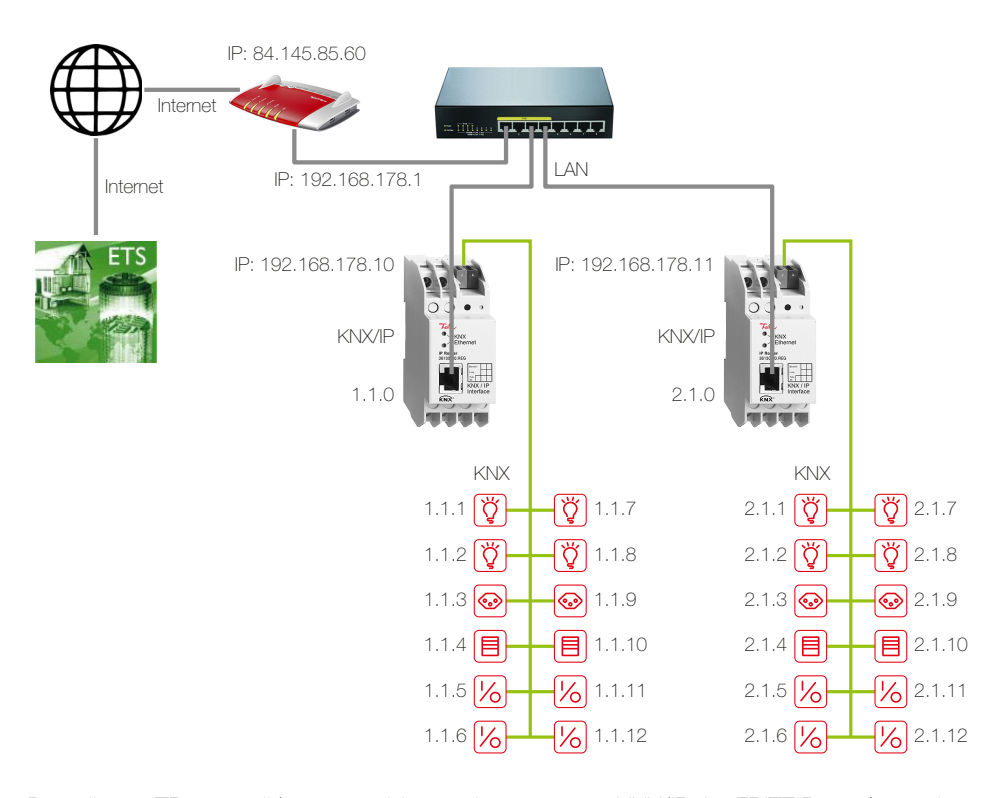

Deux lignes TP sont reliées ensemble par deux routeurs KNX/IP. La FRITZ!Box nécessaire pour l'accès à Internet a une adresse IP locale fixe (192.168.178.1) ainsi qu'une adresse IP publique (ici 84.145.85.60) qui est attribuée par le fournisseur d'accès Internet. Cette adresse IP publique est souvent dynamique, c'est-à-dire qu'elle est réattribuée après chaque interruption de la connexion Internet.

DNS dynamique Pour que la FRITZ!Box soit toujours accessible sous la même désignation, vous devez utiliser le DNS dynamique ou, dans le cas de la FRITZ!Box, MyFRITZ!. La FRITZ!Box sera ainsi toujours accessible sous le même nom de domaine depuis Internet, sans qu'il soit nécessaire de connaître l'adresse IP publique. Le DNS dynamique est proposé par différents fournisseurs, p. ex. par www.Selfhost.de ou www.noip.com.

> Dans la FRITZ!Box, vous pouvez configurer le DNS dynamique (DDNS) sous l'option de menu Internet – Autorisations d'accès dans les onglets DNS dynamique ou MyFRITZ!.

Routeur KNX/IP Avec ETS, on a attribué aux routeurs KNX/IP des adresses IP fixes du réseau local de la FRITZ!Box (192.168.178.10/192.168.178.11) (ne pas utiliser DHCP).

> Un tunnel VPN permet à ETS situé à l'endroit A de communiquer de manière sécurisée avec l'installation KNX dans l'immeuble B ( $\rightarrow$  [chapitre 1.5](#page-8-0)). L'installation KNX reste sécurisée par rapport à l'extérieur. Seul le PC à l'endroit A a accès à l'installation via Internet.

Procédure Pour la configuration de la FRITZ!Box, l'outil Configure FRITZ!Box VPN Connection d'AVM (en.avm.de/vpn) est nécessaire. Celui-ci permet de saisir toutes les données nécessaires pour le tunnel VPN  $(\rightarrow$  [chapitre 1.2](#page-3-0)).

> A l'issue, 2 fichiers de configuration sont disponibles. Un fichier (fritzbox\_xxx.cfg) est importé dans la FRITZ!Box ( $\rightarrow$  [chapitre 1.3](#page-6-0)) et l'autre (vpnuser\_xxx.cfg) est prévu pour le client VPN sur le PC/portable qui établit le tunnel VPN ( $\rightarrow$  [chapitre 1.4](#page-7-0)).

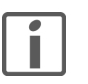

Il n'est possible d'établir un tunnel VPN avec la FRITZ!Box qu'avec les outils d'AVM. Le client VPN Windows n'est pas compatible avec le serveur VPN de la FRITZ!Box.

#### <span id="page-3-0"></span>1.2 Saisir les données pour le tunnel VPN

- 1. Installez l'outil.
- 2. Démarrez fritz!box\_configure\_vpn\_connection\_english. Cela permet de saisir toutes les données nécessaires pour le tunnel VPN.

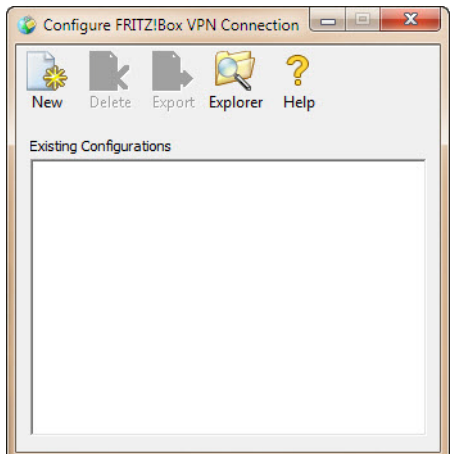

3. Cliquez sur New.

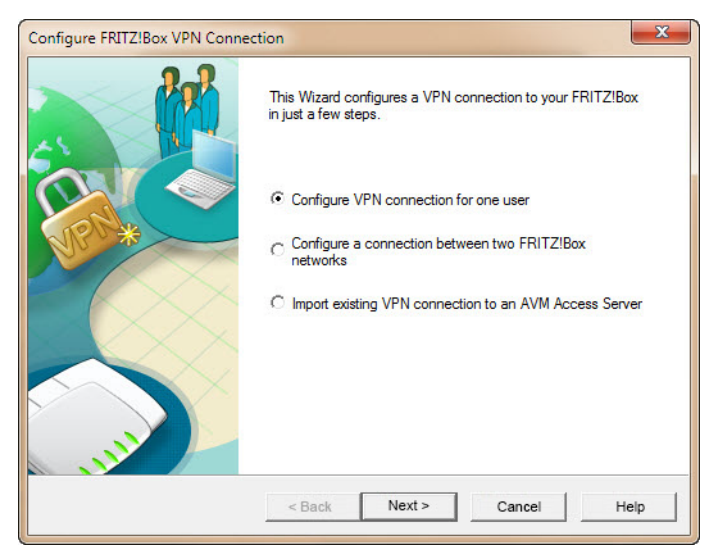

4. L'option Configure VPN connection for one user est déjà sélectionnée. Cliquez sur Next.

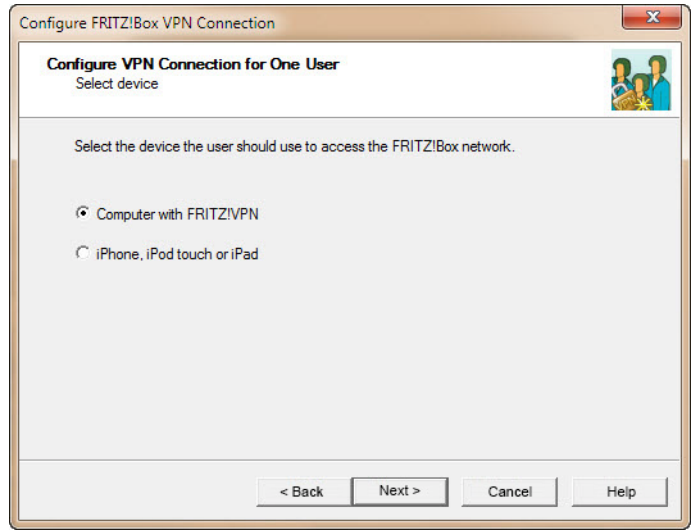

5. Cliquez sur **Next**.

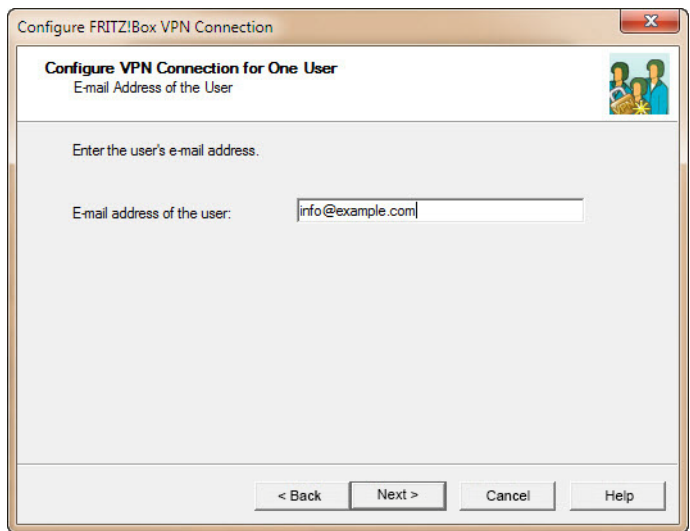

- 6. Entrez le nom de l'utilisateur. Il n'est pas obligatoire d'entrer ici une adresse e-mail.
- 7. Cliquez sur Next.

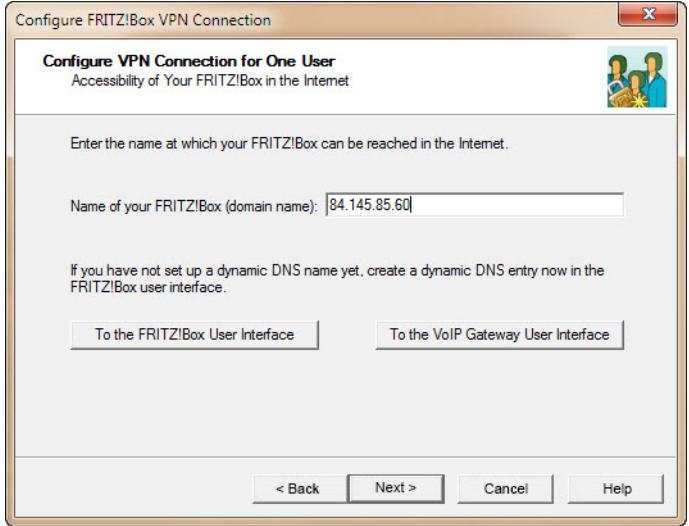

8. Entrez l'adresse de la FRITZ!Box à joindre dans l'immeuble B. Vous pouvez entrer une adresse dynamique (DDNS) ou utiliser l'adresse IP publique de

la FRITZ!Box (dans cet exemple 84.145.85.60) ([voir aussi chapitre 1.1](#page-2-0)).

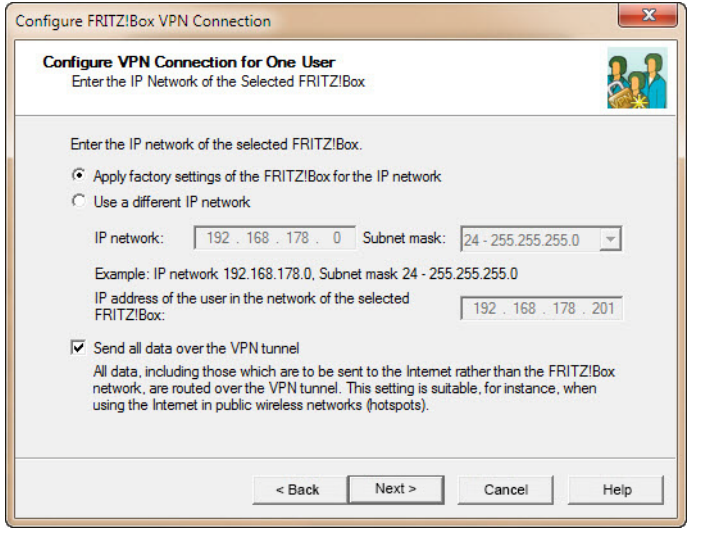

9. Activez l'option Send all data over the VPN tunnel et cliquez sur Next.

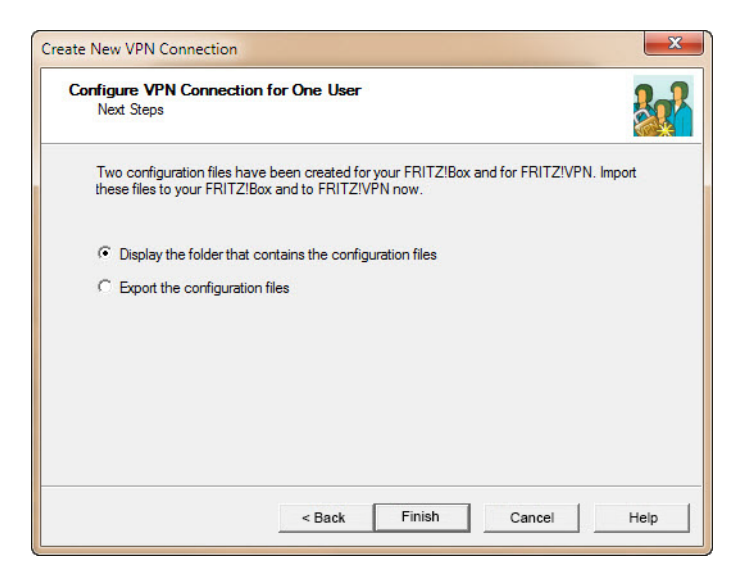

- 10. Choisissez pour finir Display the folder that contains the configuration files pour pouvoir accéder directement aux fichiers générés. Cliquez sur Finish.
- 11. Dans le dossier

…\User\AppData\Roaming\AVM\FRITZ!VPN\

est créé un dossier du même nom que la FRITZ!Box dans l'immeuble B. Ce dossier contient un fichier de configuration pour la FRITZ!Box et un autre dossier pour l'utilisateur du tunnel VPN à l'endroit A.

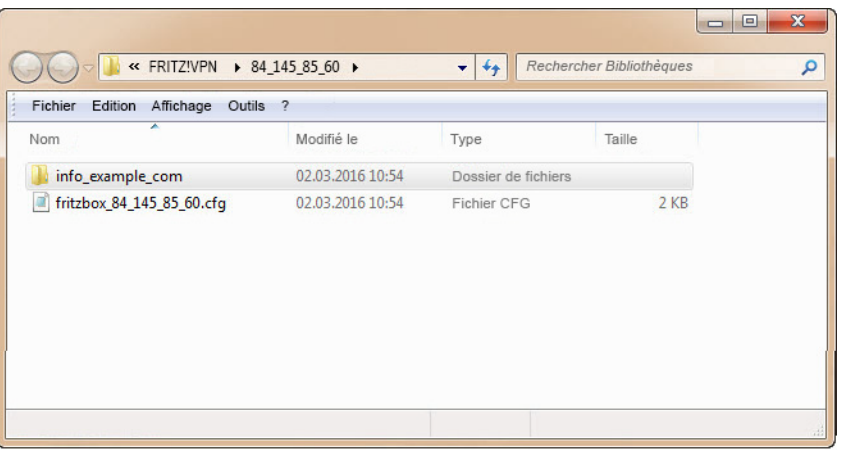

12. La configuration du tunnel VPN est maintenant terminée. Toutes les données nécessaires pour la FRITZ!Box et le client VPN se trouvent dans les deux fichiers de configuration.

L'outil définit automatiquement un mot de passe (shared key) pour le tunnel VPN.

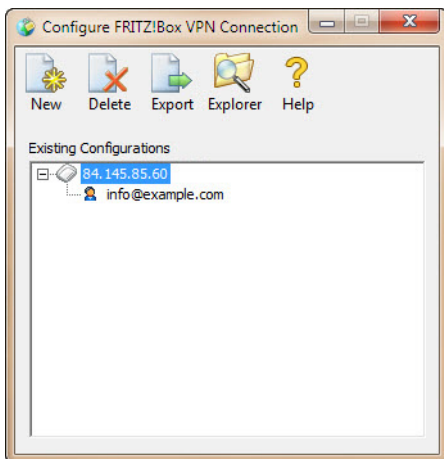

13. Si vous avez besoin d'autres tunnels VPN pour la FRITZ!Box, cliquez de nouveau sur New et reprenez à partir du point 3, sinon quittez le programme.

#### <span id="page-6-0"></span>1.3 Configurer le serveur VPN (FRITZ!Box)

Vous devez ensuite configurer le serveur VPN sur la FRITZ!Box.

Pour cela, vous avez besoin du fichier que vous avez créé au [chapitre 1.2](#page-3-0): …\User\AppData\Roaming\AVM\FRITZ!VPN\<Nom FRITZ!Box>\fritzbox\_xxx.cfg

Vous pouvez ouvrir l'interface utilisateur de la FRITZ!Box sur tout ordinateur relié à la FRITZ!Box. Démarrez le navigateur Internet et entrez

http://fritz.box.

1. Ouvrez dans le menu *Internet – Autorisations d'accès* et sélectionnez l'onglet VPN. Note: Les onglets sont affichés seulement si le Mode avancé est activé dans l'interface utilisateur.

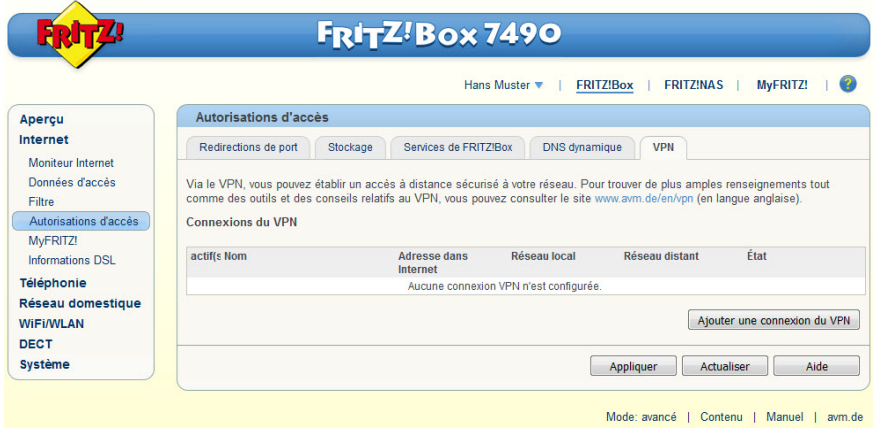

2. Cliquez sur Ajouter une connexion du VPN.

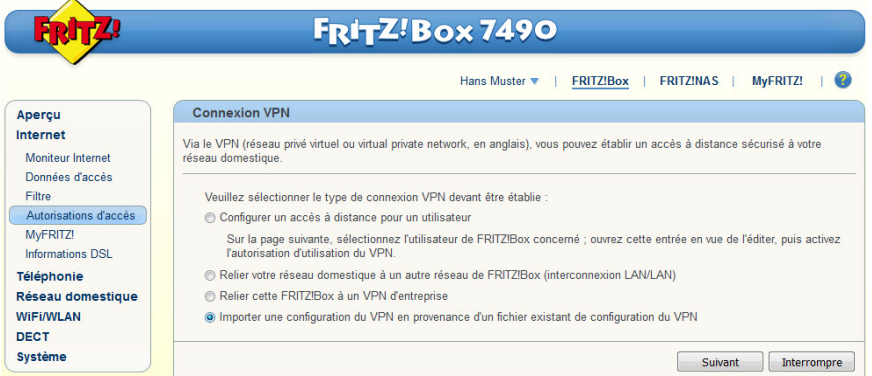

3. Activez l'option Importer une configuration du VPN en provance d'un fichier existant de configuration du VPN et cliquez sur Suivant.

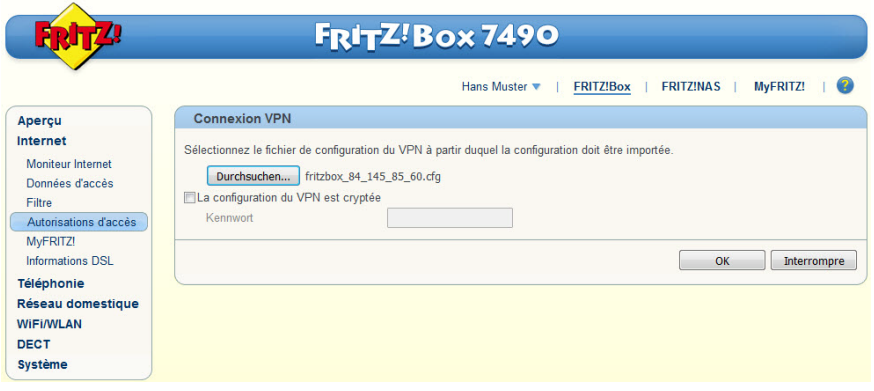

- 4. Cliquez sur **Durchsuchen (Parcourir)**.
- 5. Recherchez dans l'Explorateur le fichier fritzbox\_xxx.cfg.
- 6. Cliquez sur OK.
- 7. Confirmez par  $OK$ , le fichier est alors chargé.

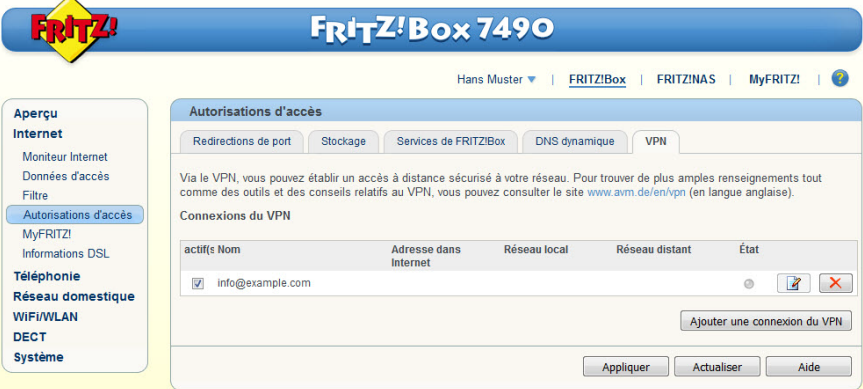

8. Vous pouvez refermer l'interface utilisateur de la FRITZ!Box.

#### <span id="page-7-0"></span>1.4 Configurer le client VPN sur l'ordinateur

Pour le client VPN sur le PC/portable, vous avez besoin de l'outil FRITZ!-VPN d'AVM que vous trouverez sur en.avm.de/vpn pour chaque variante.

Pour les données de connexion, vous avez besoin du fichier que vous avez créé au [chapitre 1.2](#page-3-0):

…\User\AppData\Roaming\AVM\FRITZ!VPN\<FRITZ!Box>\<Utilisateur>\vpnuser\_xxx.cfg

- 1. Installez l'outil.
- 2. Démarrez FRITZ!VPN.
	- La première fois, l'assistant est démarré.
	- Cliquez sur **Next**.
	- Recherchez dans l'Explorateur le fichier vpnuser\_xxx.cfg.
	- Cliquez sur Finish.
	- Vous êtes maintenant invité à entrer un mot de passe. Si vous laissez les champs vides, l'établissement de la connexion n'est pas protégé.
	- Cliquez sur OK.
- 3. Sélectionnez la connexion souhaitée et cliquez sur Establish.

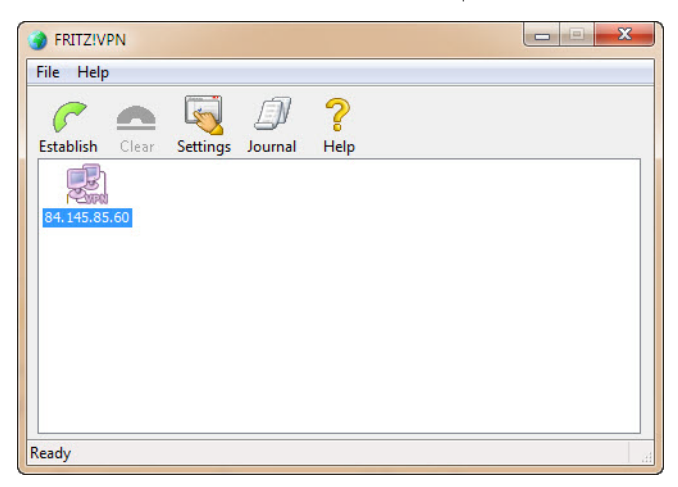

Si la configuration a été effectuée avec succès, une connexion à distance avec la FRITZ!Box est établie.

### <span id="page-8-0"></span>1.5 Accès au routeur KNX/IP distant avec ETS

Pour pouvoir accéder à l'installation KNX dans l'immeuble B avec ETS à l'endroit A, il faut qu'une connexion avec la FRITZ!Box soit établie  $(\rightarrow$  [chapitre 1.4](#page-7-0)).

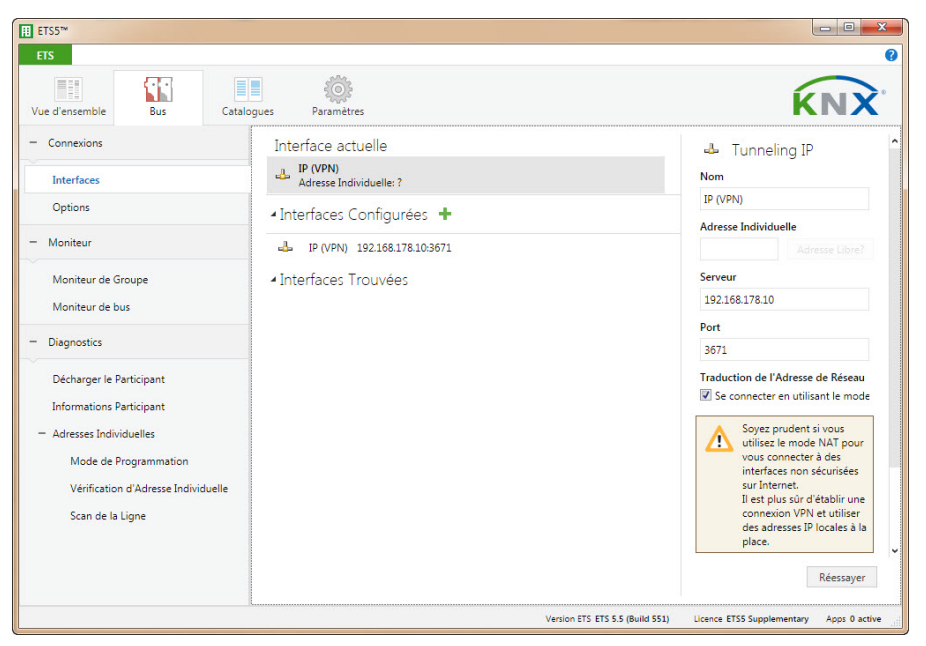

L'interface IP n'est pas trouvée automatiquement, il faut la configurer manuellement. Comme Serveur, indiquez l'adresse IP locale du routeur KNX/IP dans l'immeuble B (192.168.178.10 pour le routeur KNX/IP de la ligne 1.1 et 192.168.178.11 pour le routeur KNX/IP de la ligne 2.1).

L'option Connect using NAT mode doit être activée. Cette activation permet d'effectuer une importante initialisation qui est nécessaire pour l'établissement de la connexion. La connexion n'est toutefois pas établie en mode NAT.

FELLER AG | Postfach | CH-8810 Horgen Telefon +41 44 728 72 72 | Telefax +41 44 728 72 99

FELLER SA | Caudray 6 | CH-1020 Renens Téléphone +41 21 653 24 45 | Téléfax +41 21 653 24 51

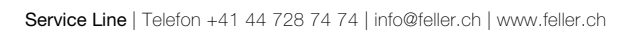

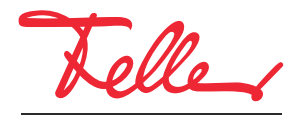

by Schneider Electric